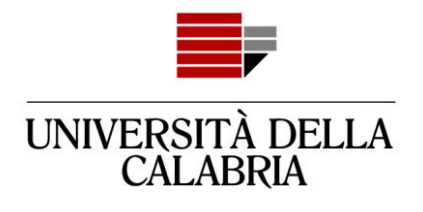

# **GUIDA ALLA REGISTRAZIONE E COMPILAZIONE DELLA DOMANDA DI AMMISSIONE SU ESSE3**

Vai sul sito [https://unical.esse3.cineca.it](https://unical.esse3.cineca.it/)

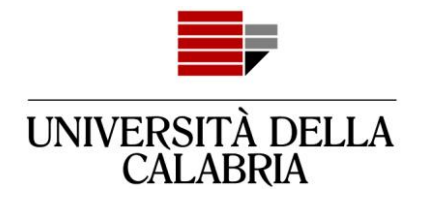

## **REGISTRAZIONE**

### **[Se sei già registrato passa direttamente alla compilazione della domanda \(pag. 8\)](#page-7-0)**

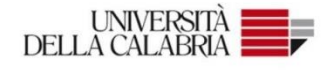

#### Portale dei Servizi Web ESSE3 dell'Università della Calabria

Questa pagina è il punto di partenza per accedere ai Servizi Web Esse3 dell'Università della Calabria

Si prega di utilizzare le funzioni indicate nel menù di sinistra per accedere al servizio desiderato.

Come accedere al Portale dei Servizi Web ESSE3:

Studenti: usare come nome utente il codice fiscale in maiuscolo oppure in minuscolo e come password quella utilizzata per accedere ai servizi di ateneo (Wifi, ecc.).

Usa il link 'Password dimenticata' sulla sinistra se hai dimenticato le credenziali di accesso.

Avviso per studenti iscritti a CdS triennali, magistrali e magistrali a ciclo unico:

Le richieste a servizididattici@unical.it devono essere inviate dal proprio account di posta istituzionale (codicefiscale@studenti.unical.it).

Le mail provenienti da indirizzi non istituzionali avranno priorità più bassa, riceveranno solo risposte di tipo generico e non potranno dar luogo ad alcun intervento sui dati presenti su ESSE3.

Docenti: usare come credenziali di accesso quelle del servizio SOLDI specificando la propria matricola dipendente senza zeri iniziali. Per gestire la tua password, usa il sistema SOLDI.

Home

Clicca sul Menu

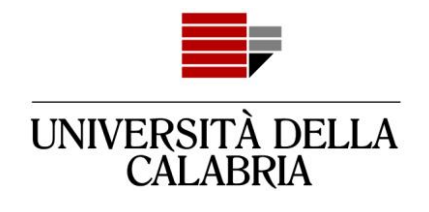

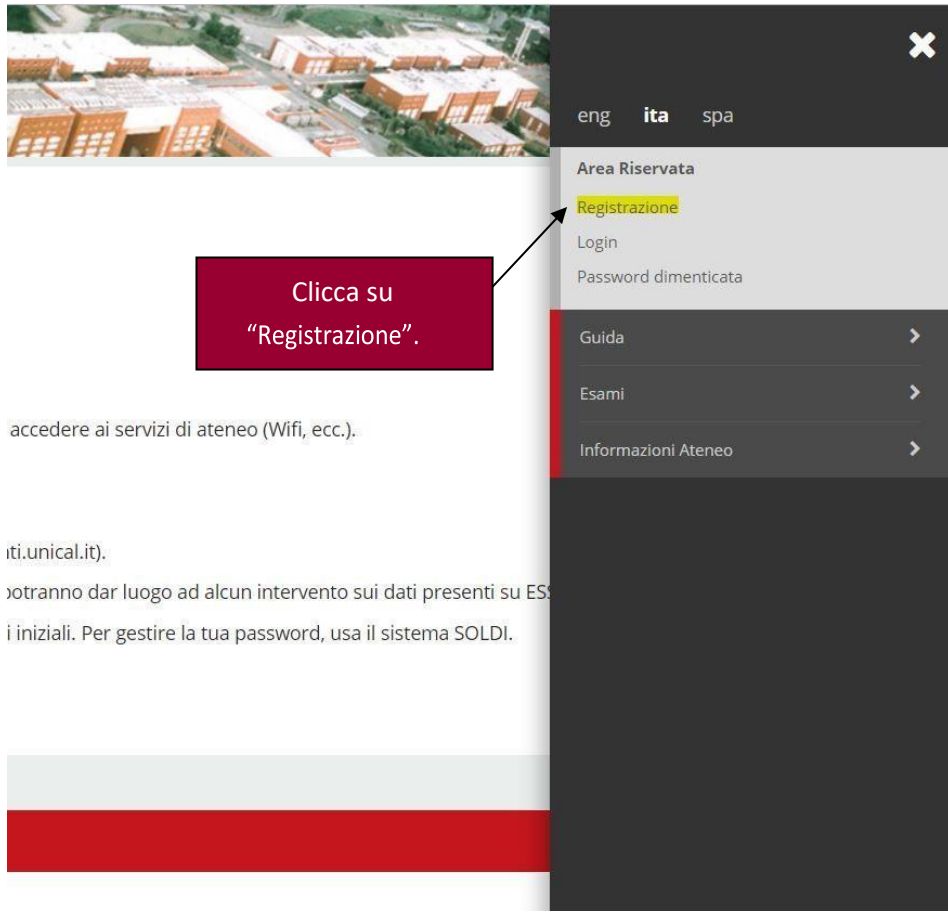

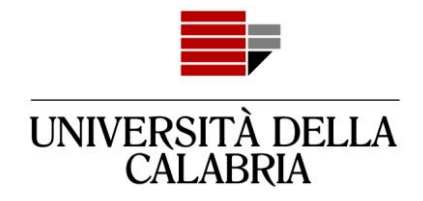

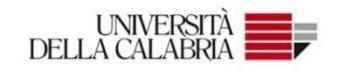

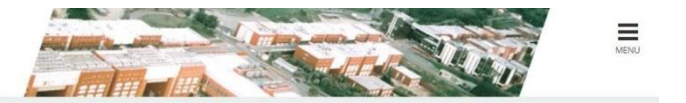

#### Registrazione Web

Attraverso le pagine seguenti potrai procedere con la registrazione al sito. Al termine ti saranno consegnati un nome utente e un codice di accesso che ti permetteranno di accedere al sistema per modificare i tuoi dati e<br>a

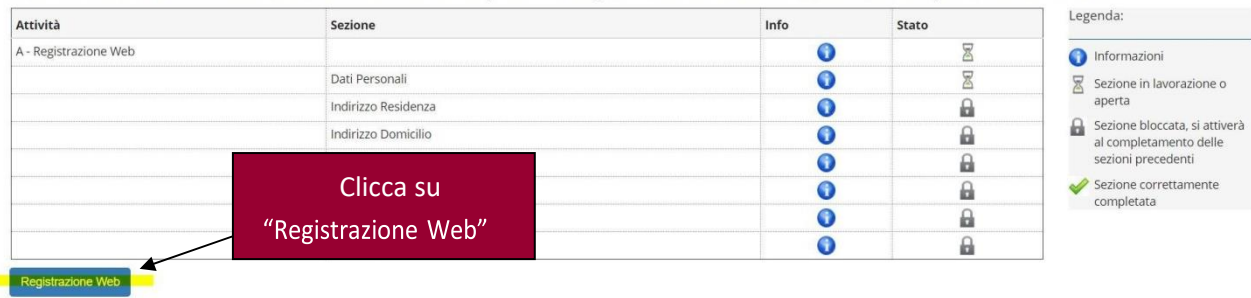

## A 1 2 3 4 - >>

#### Registrazione: Dati personali

In questa pagina viene visualizzato il modulo per l'inserimento o la modifica dei dati personali e del luogo di nascita dell'utente.

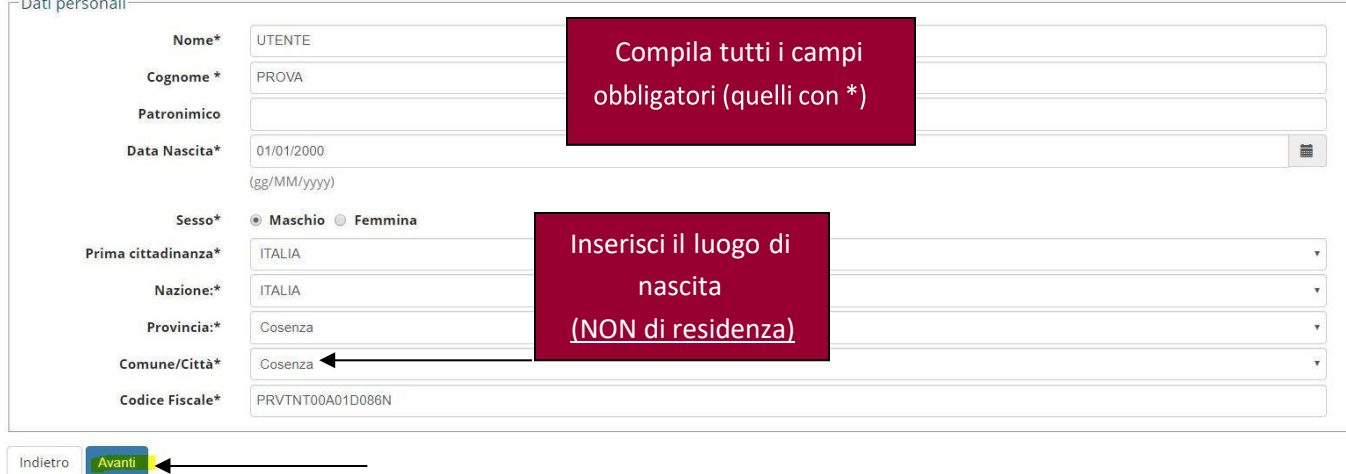

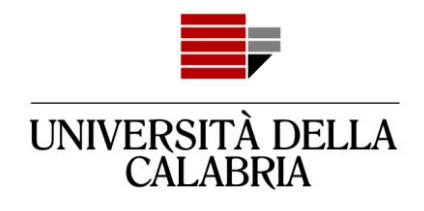

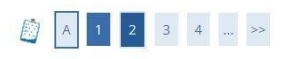

#### Registrazione: Indirizzo di Residenza

In questa pagina viene visualizzato il modulo per l'inserimento o la modifica dell'indirizzo di Residenza de l'utrante.

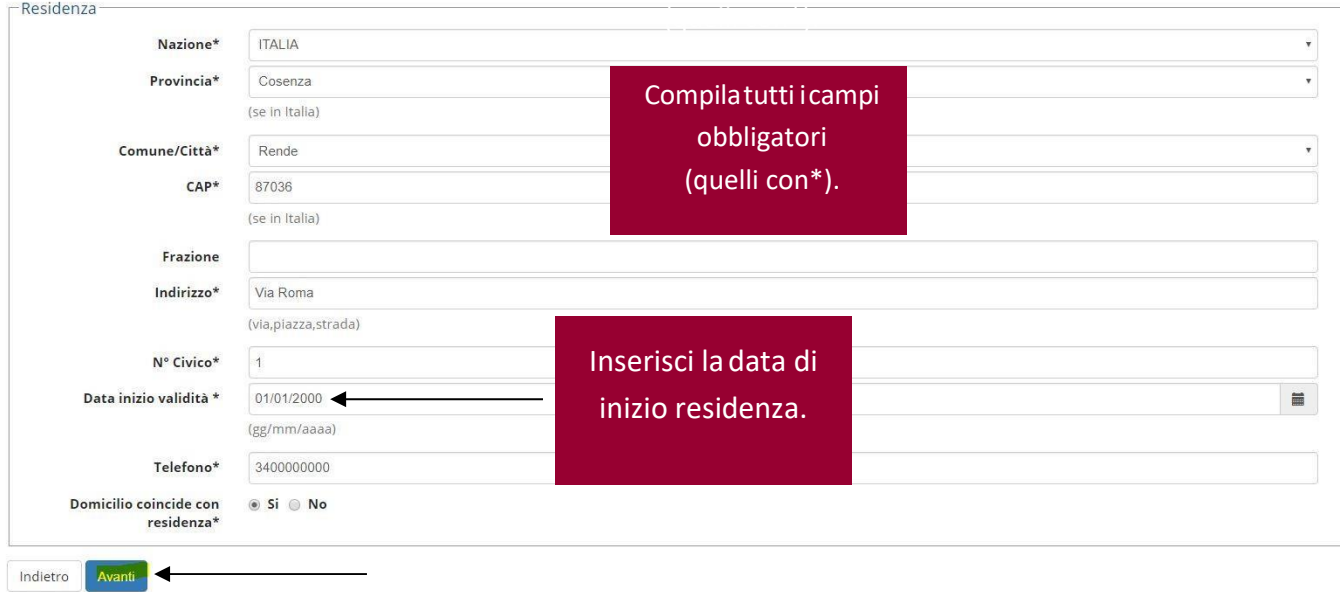

#### Registrazione: Recapito

In questa pagina viene visualizzato il modulo per l'inserimento o la modifica del recapito dell'utente.

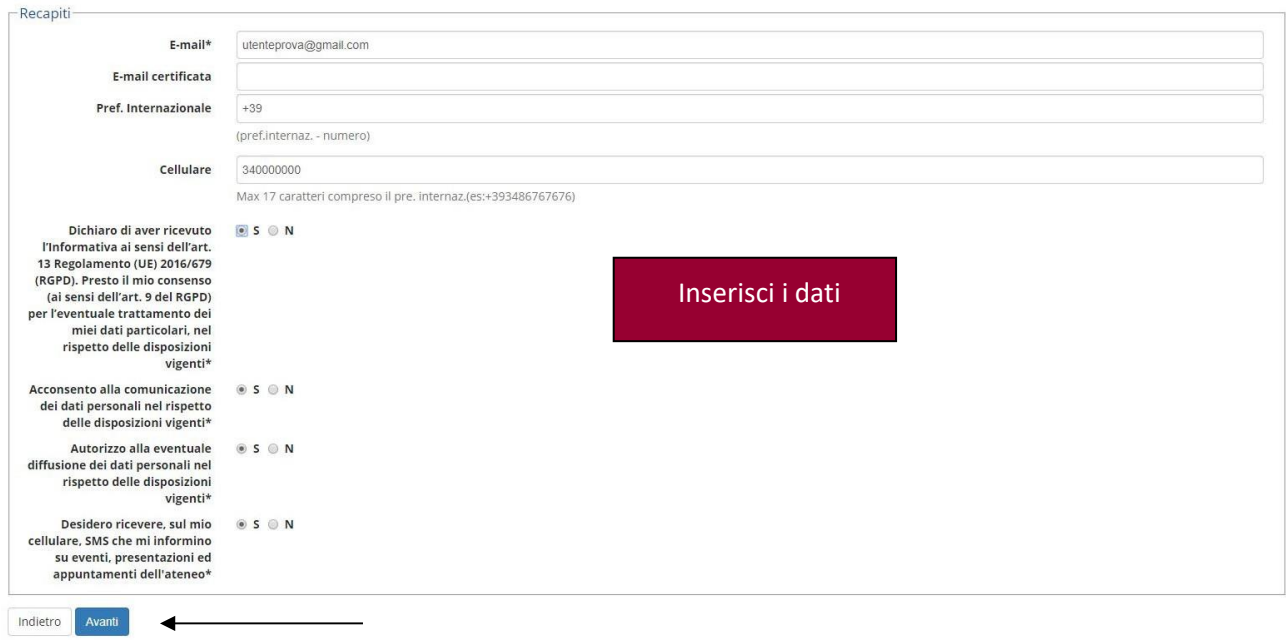

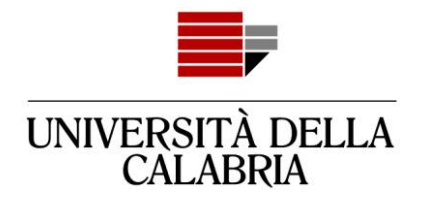

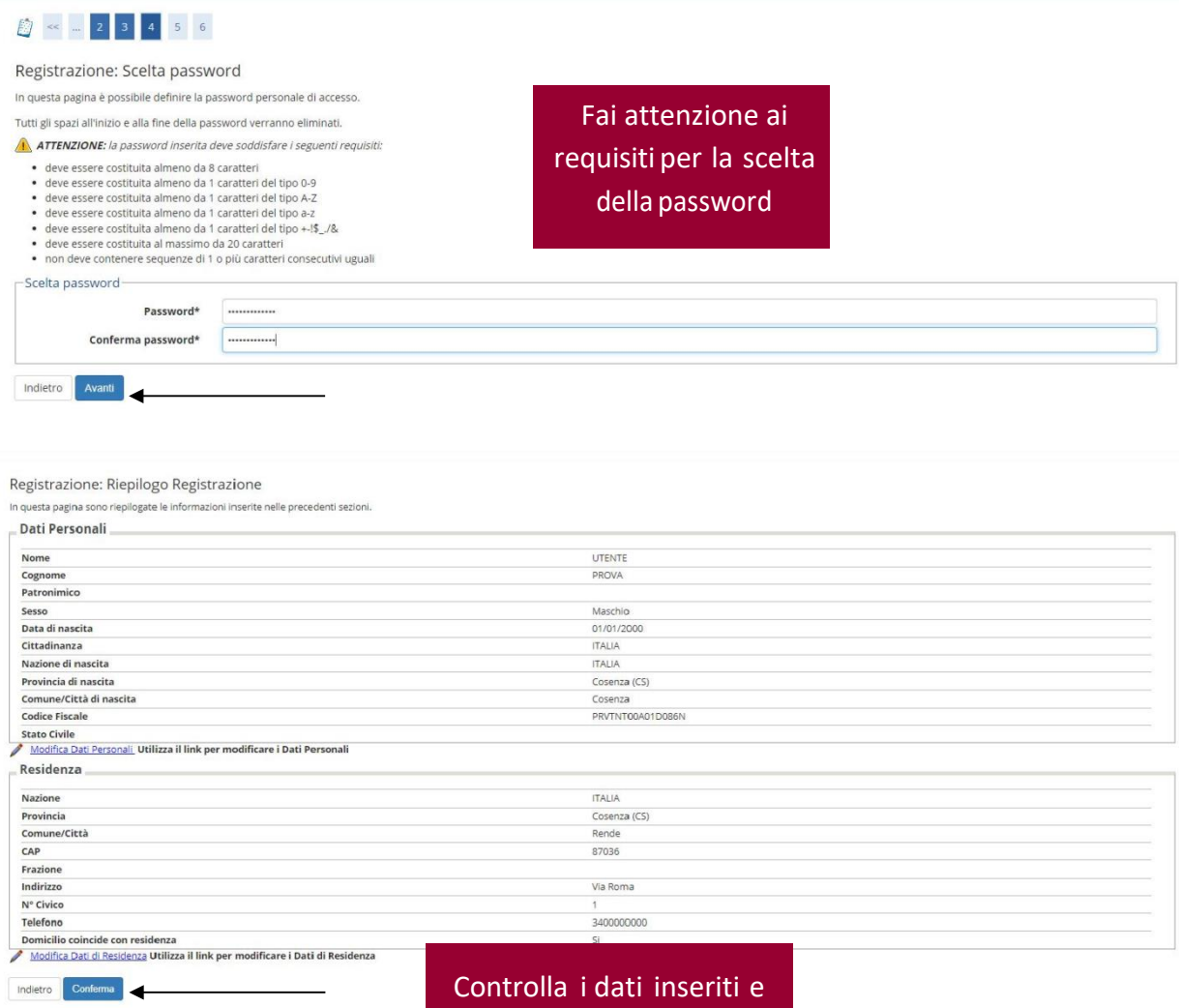

clicca su "Conferma"

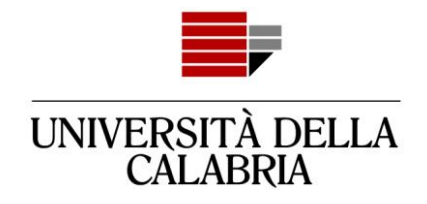

#### Registrazione: Registrazione Conclusa

Kegistrazione: Kegistrazione Conciusa<br>Sono stae inserite corretamente tutte le informazioni richieste. Per entrare nella nuova Area Personale è necessario eseguire l'operazione di Login inserendo, quando richiesto, le chia

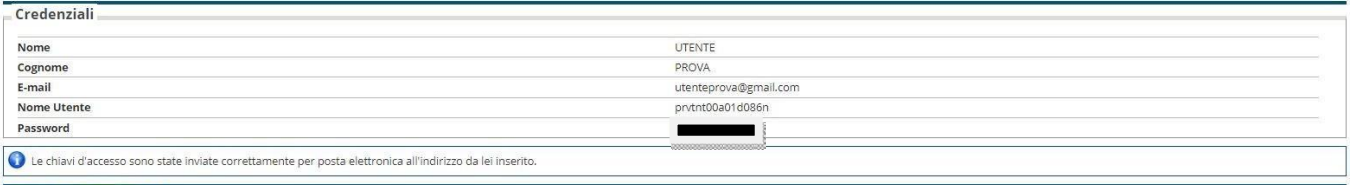

rocedi con l'autenticazione **d** 

Il processo di registrazione ad Esse3 è terminato.

Accedial tuo account da "Procedi con l'autenticazione"

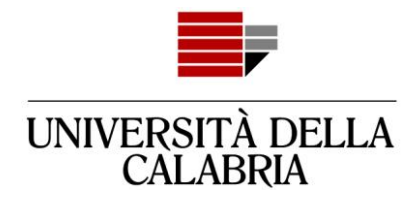

## <span id="page-7-0"></span>**Adessodevi procederecon la compilazione della domanda**

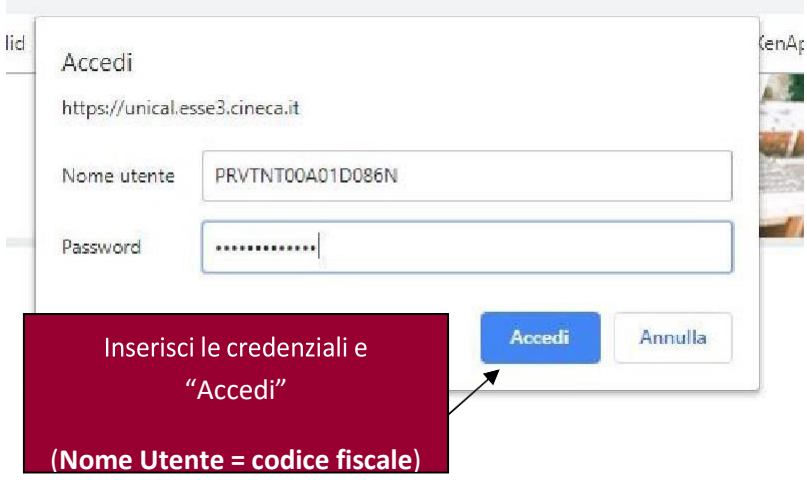

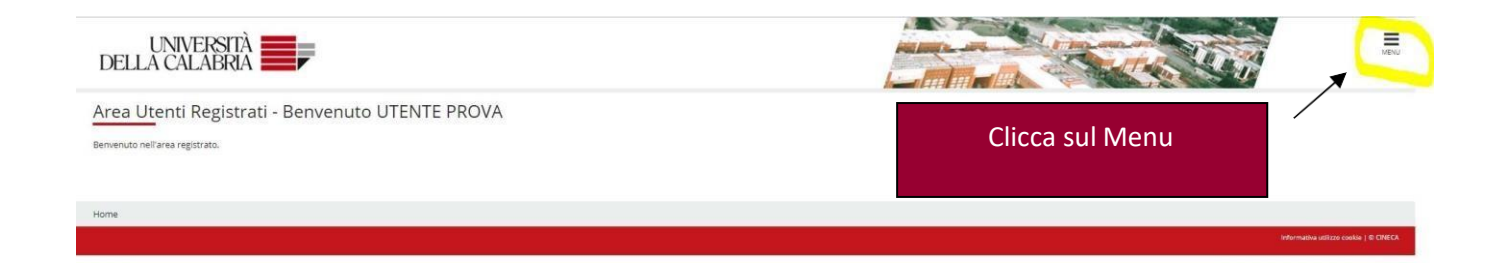

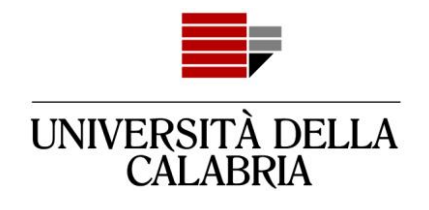

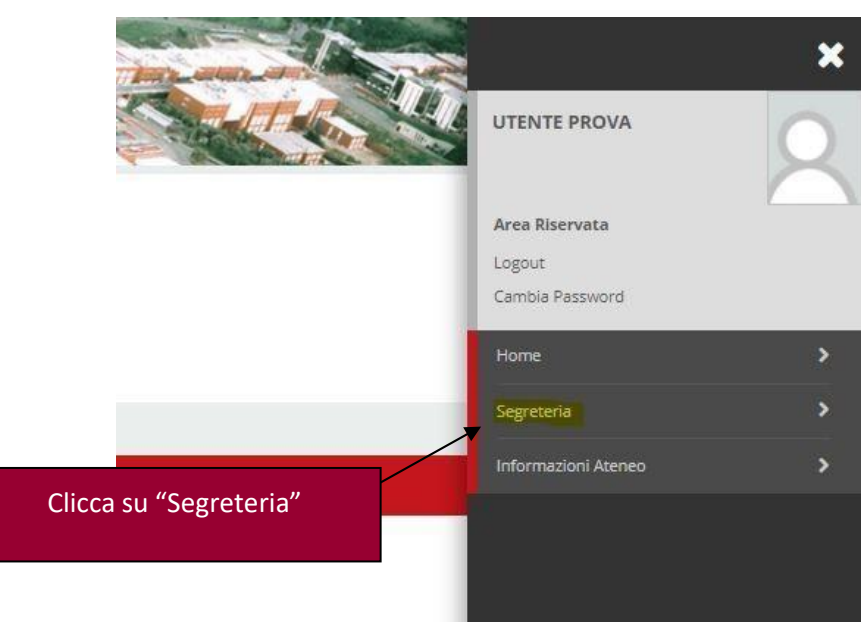

 $\overline{\phantom{a}}$ 

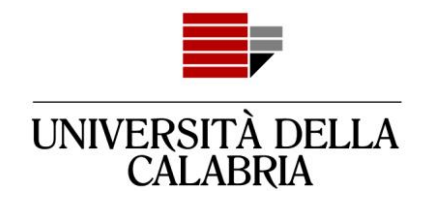

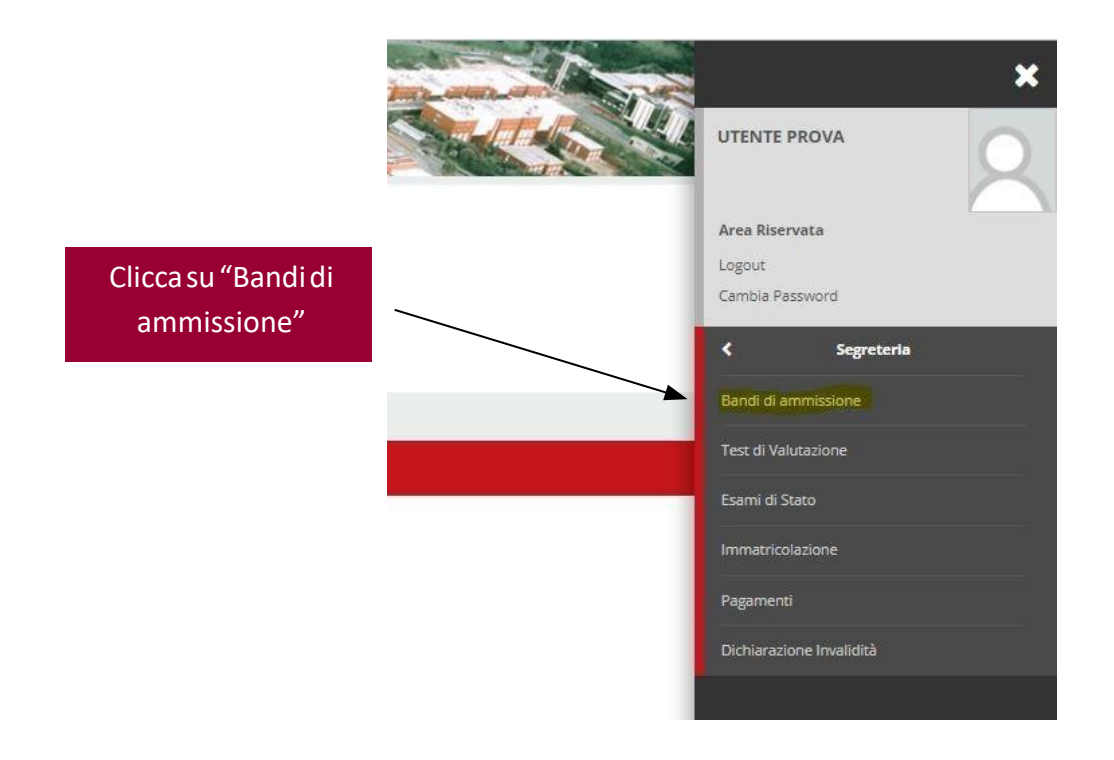

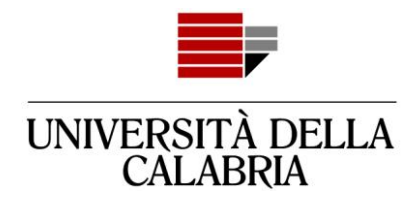

#### Iscrizione Concorsi

Attraverso le pagine seguenti sarà possibile effettuare l'iscrizione ad un concorso di ammissione.

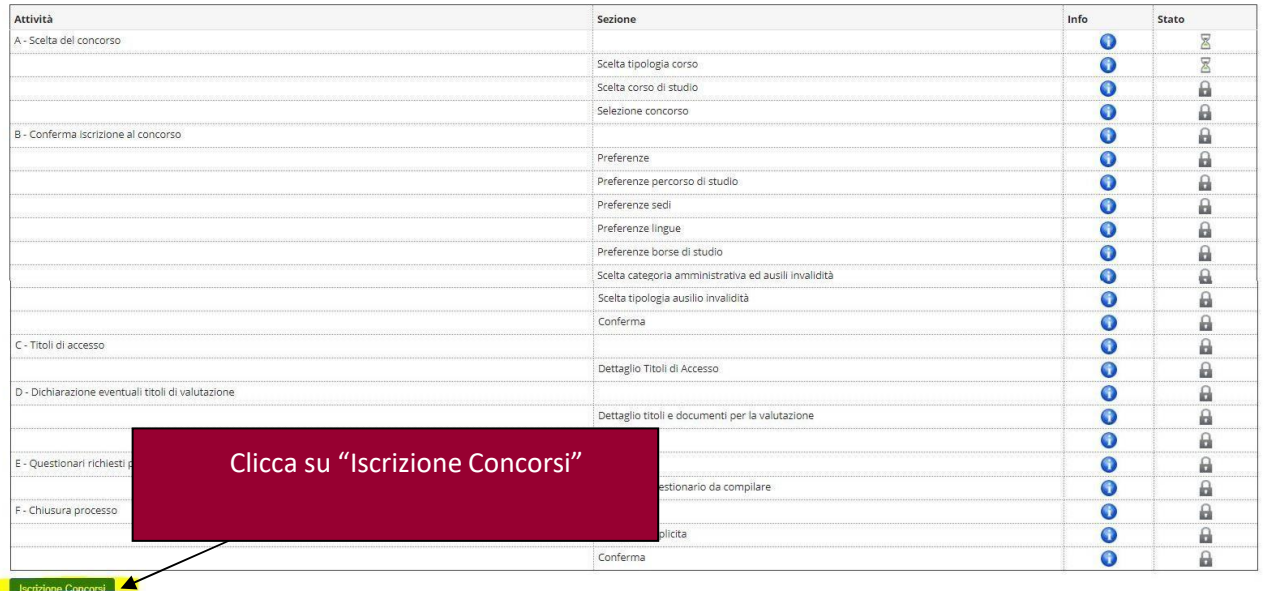

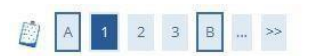

Scelta tipologia corso

Selezionare la tipologia di corso al quale si intende accedere.

#### -Scelta tipologia corso-Post Riforma\* O Corsi di alta formazione professionale  $\odot$

- Specializzazione di attività di Sostegno
- 
- $\circledcirc$ Corso di Laurea
- C Laurea Magistrale Ciclo Unico 5 anni
- · Master di Secondo Livello

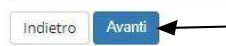

#### Seleziona:

"CorsodiLaurea"pericorsi di studio triennali oppure "Corso di laurea Magistrale Ciclo Unico 5 anni"per: Farmacia, Giurisprudenza, Chimica e tecnologie farmaceutiche

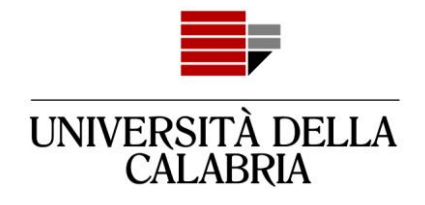

#### Corso di studio

Selezionare il corso di studio al quale si intende accedere.

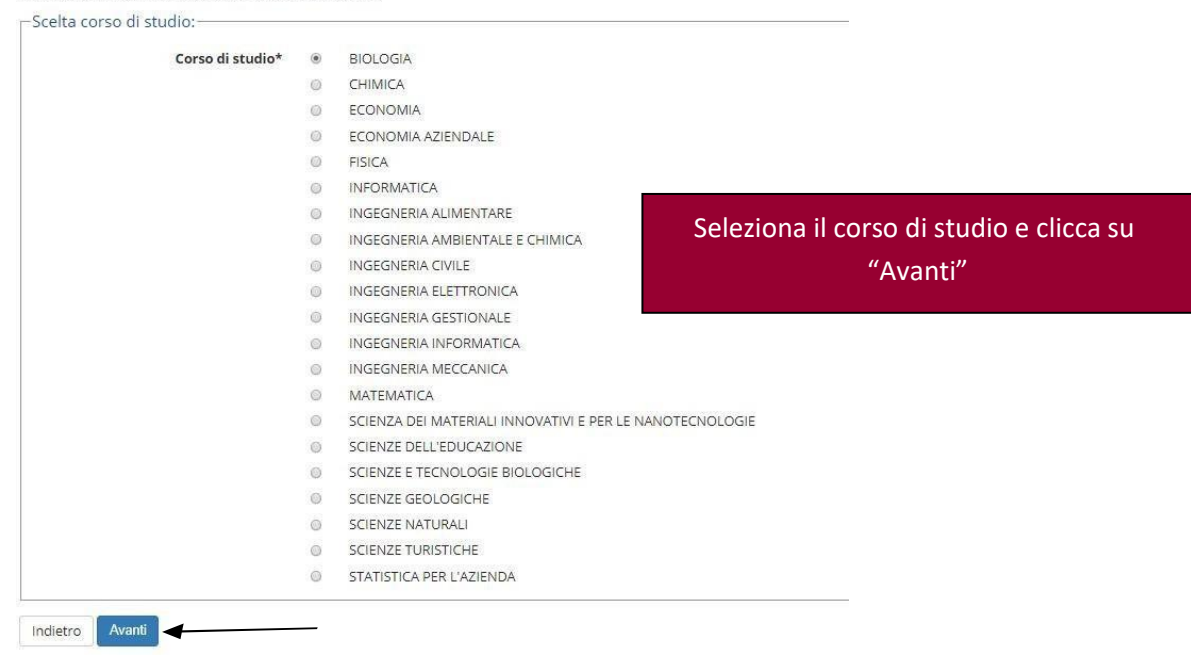

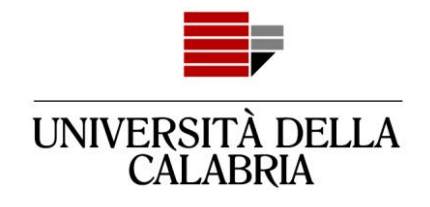

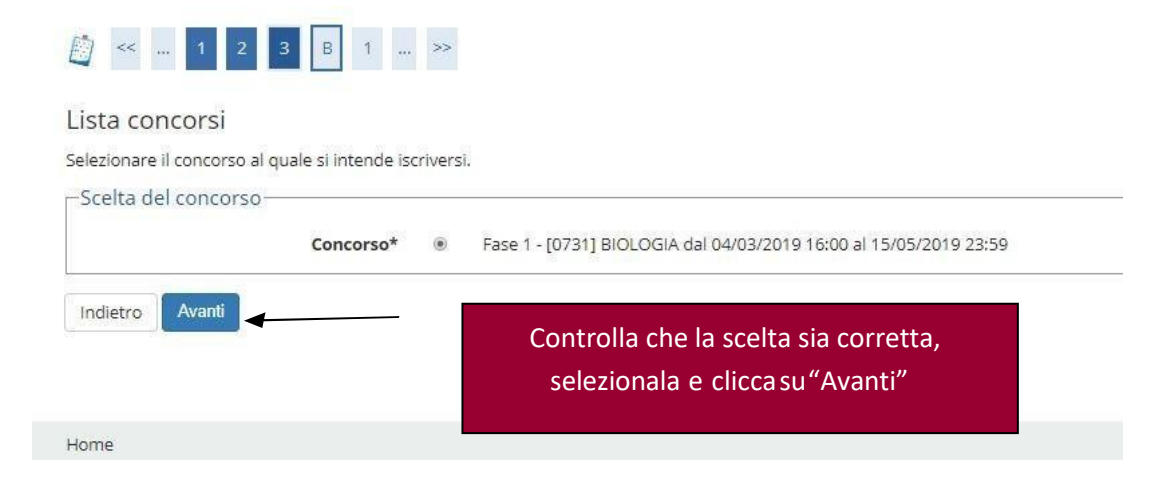

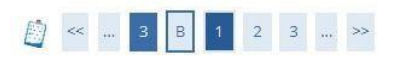

#### Scelta categoria amministrativa ed ausili di invalidità

Scegliere la propria categoria amministrativa, valida per lo svolgimento del concorso di ammissione al quale ci si sta iscrivendo, ed eventualmente richiedere ausilio per invalidità.

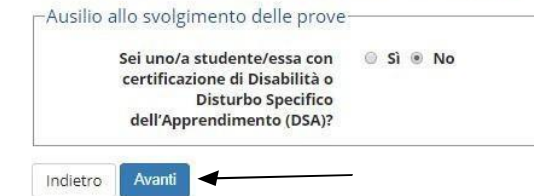

Indica sehai qualche forma didisabilitàed hainecessitàdiausilionelleprove.

Attenzione: non vale come richiesta di esonero delle tasse

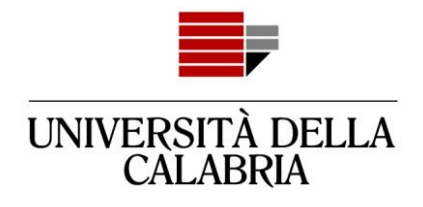

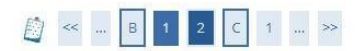

#### Conferma iscrizione concorso

Verificare le informazioni relative alle scelte effettuate nelle pagine precedenti.

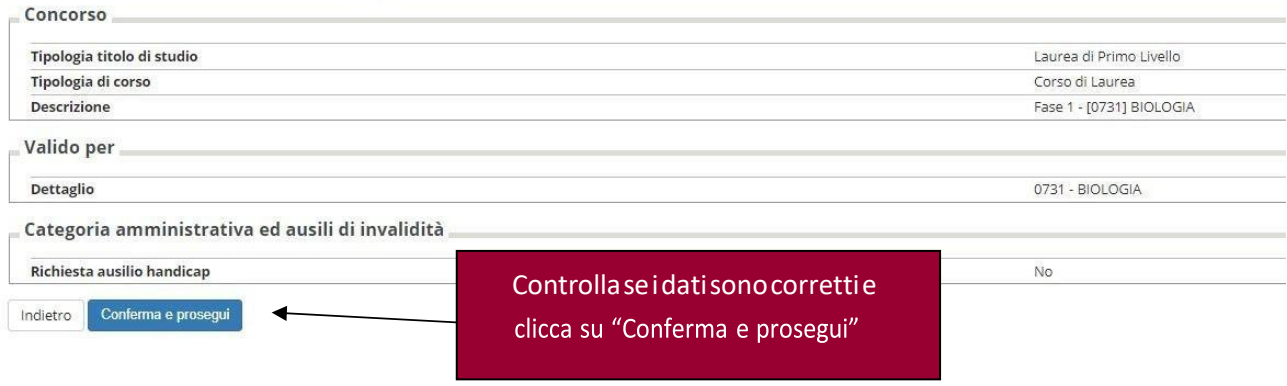

### D < - 2 C 1 D 1 - >

#### Dettaglio titoli richiesti

Percogno<br>Per prosegue è neessario dichiarare i ttoli di studio. Per primi vengono mostrati i titoli di studio obbligatori, mentre le varie opzioni mostrano titoli che sono alternativi fra loro. Nelle pagine seguenti verran

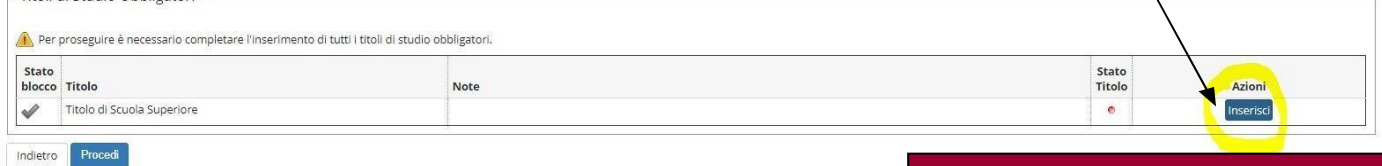

Clicca su "Inserisci" per selezionare iltuo titolo di studio

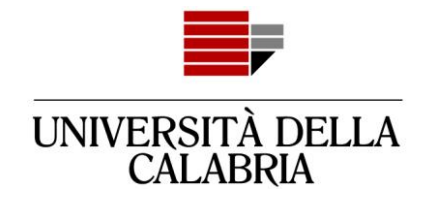

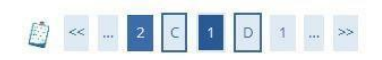

#### Dettaglio titoli richiesti

Per proseguire nell'immatricolazione al corso di studio scelto è necessario indicare la Nazione Ordinamento e di Conseguimento Titolo.

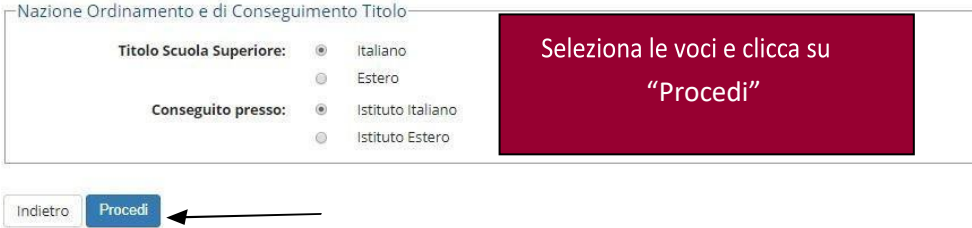

### 

#### Ricerca Istituto Superiore

Per proseguire nell'immatricolazione al corso di studio scelto è necessario impostare i filtri per la ricerca dell'istituto di Conseguimento Titolo.

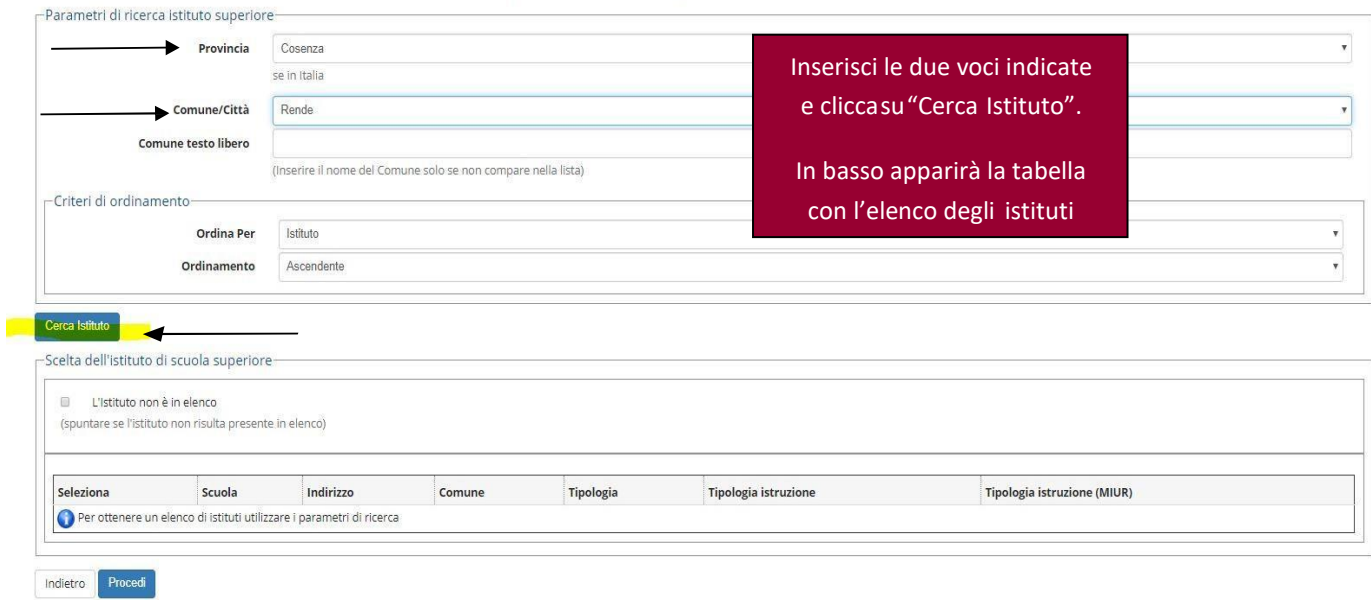

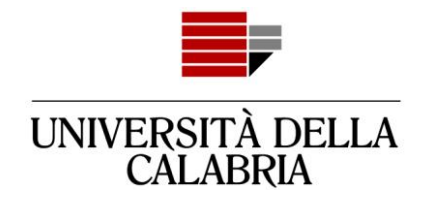

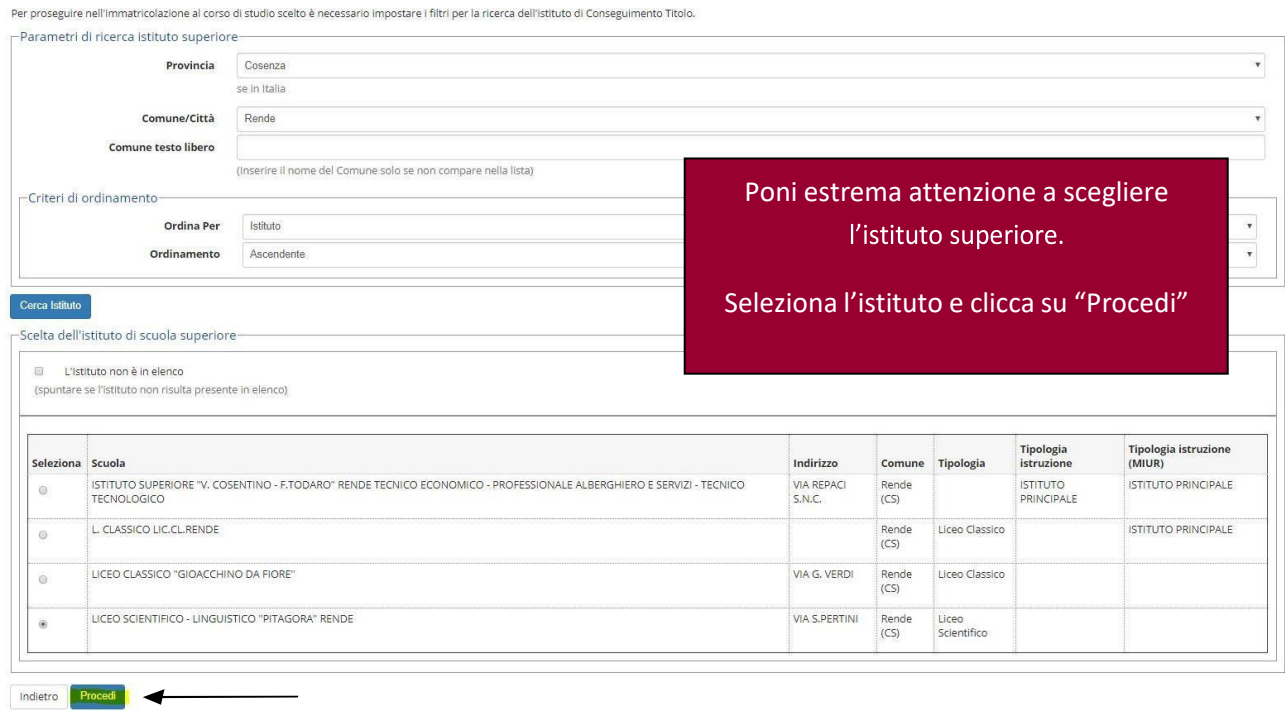

#### Dati del Titolo di scuola superiore

Dati del Titolo di scuola superiore<br>Inserisci adesso il tipo di maturità, l'anno di conseguimento e il voto. Se hai frequentato l'anno integrativo compila anche i restanti campi.<br>┌Titolo di scuola superiore ─

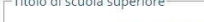

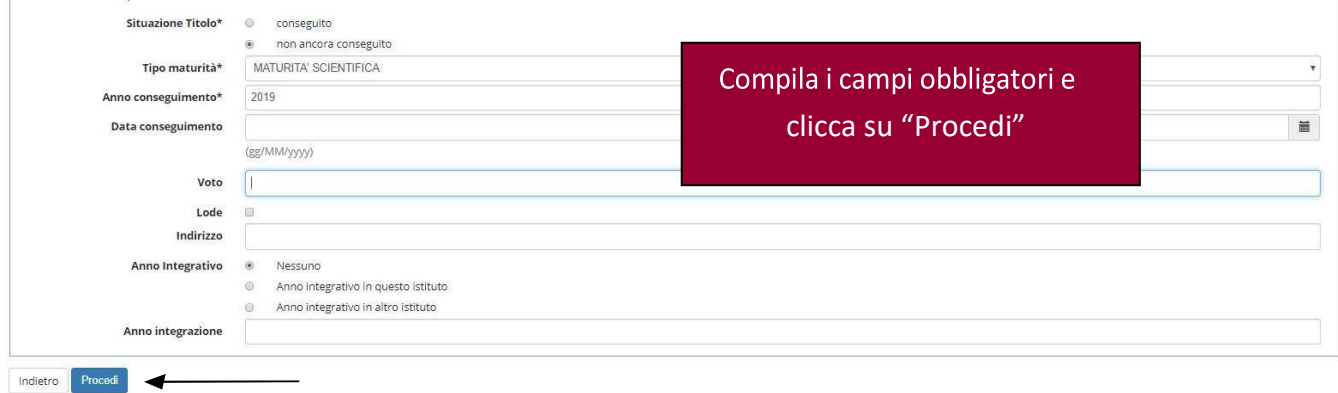

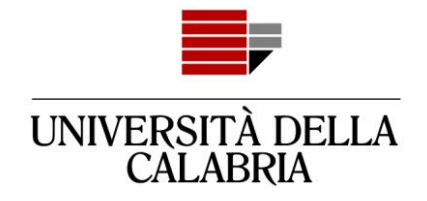

#### Dettaglio titoli richiesti

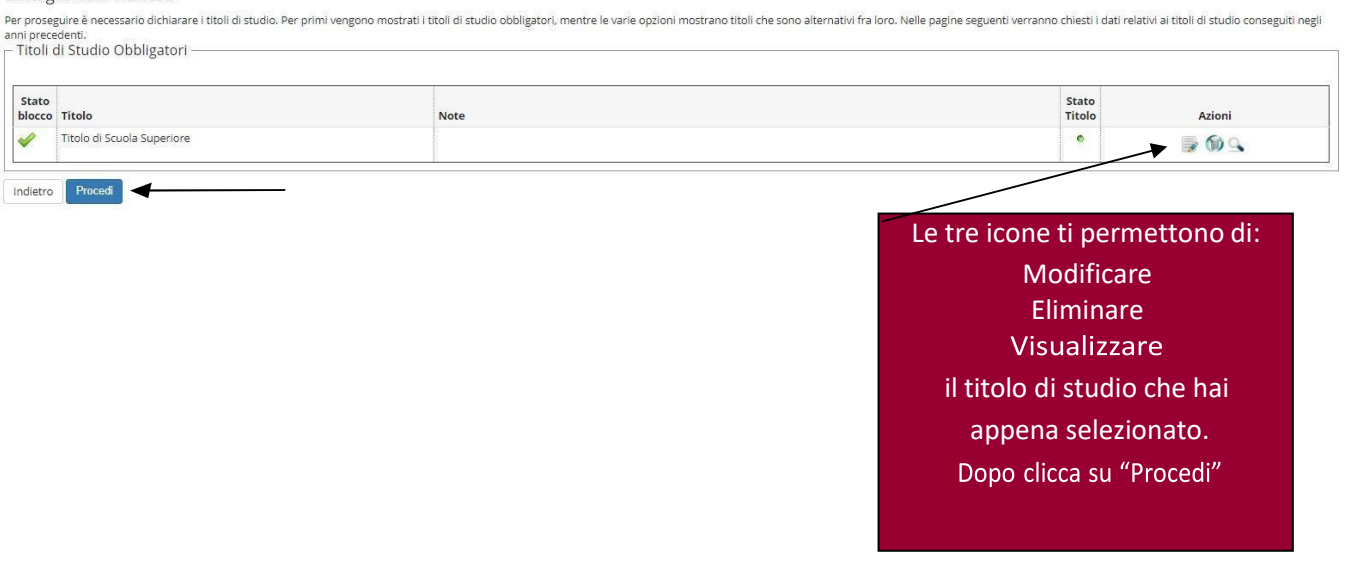

Conferma scelta concorso

Verificare le informazioni relative alle scelte effettuate nelle pagine precedenti.

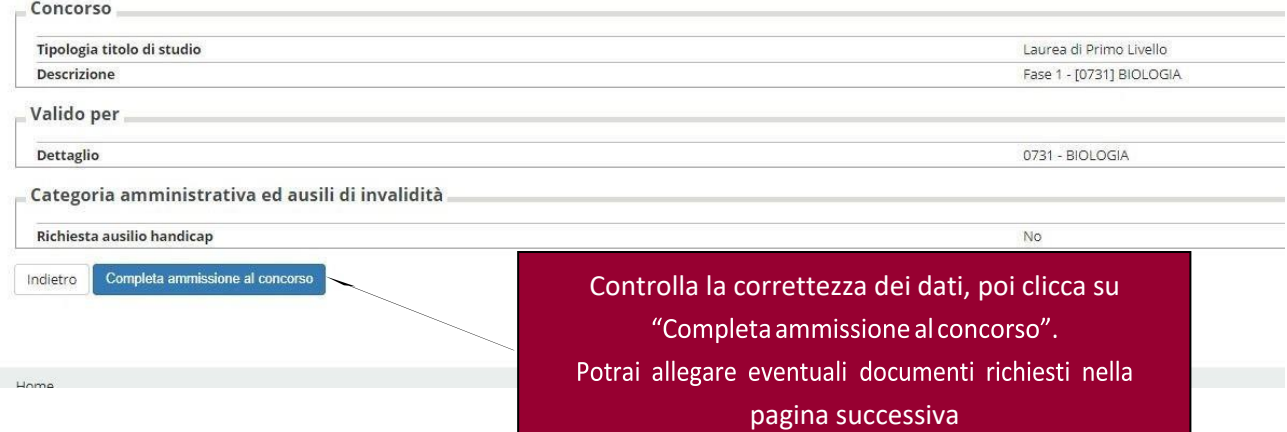

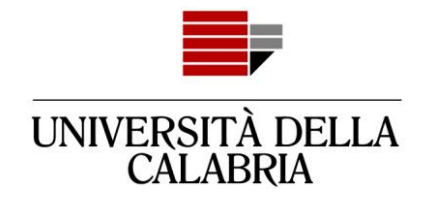

## Riepilogo iscrizione concorso.

Il processo di iscrizione al concorso è stato completato con successo.

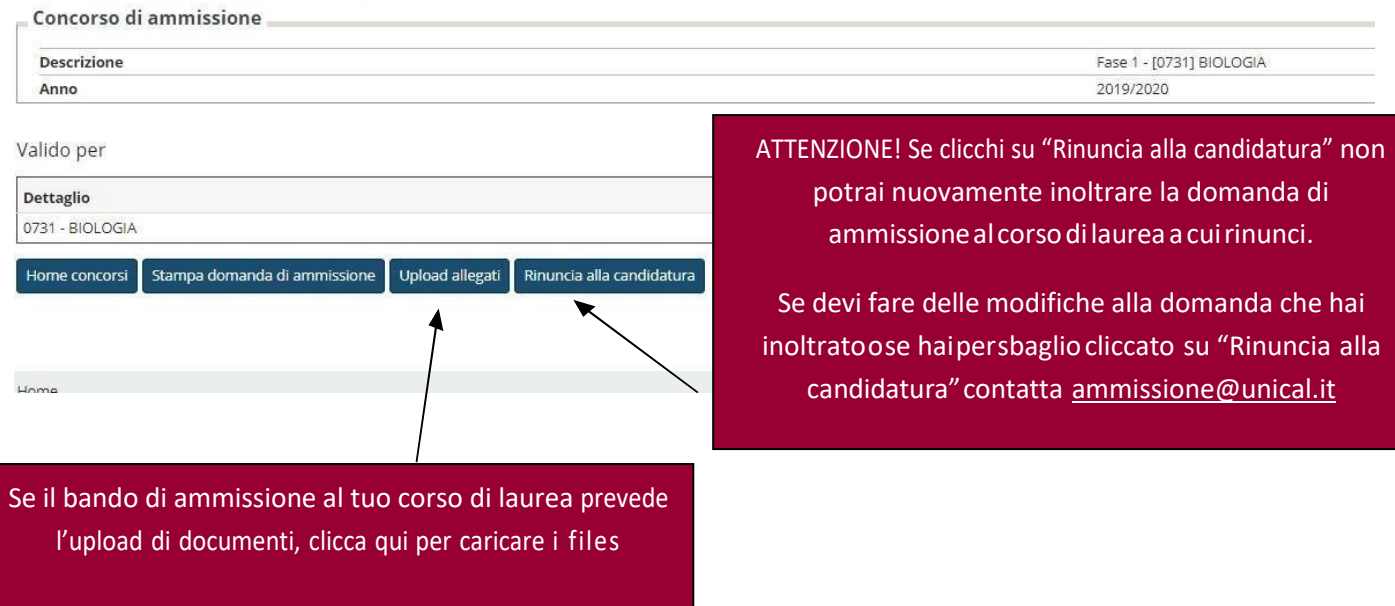

#### Concorsi di ammissione

In questa pagina vengono riassunte le iscrizioni a Concorsi di ammissione effettuate fino a questo momento. Clicca sulla descrizione per visualizzare i dettagli di clascun Concorso di ammissione.

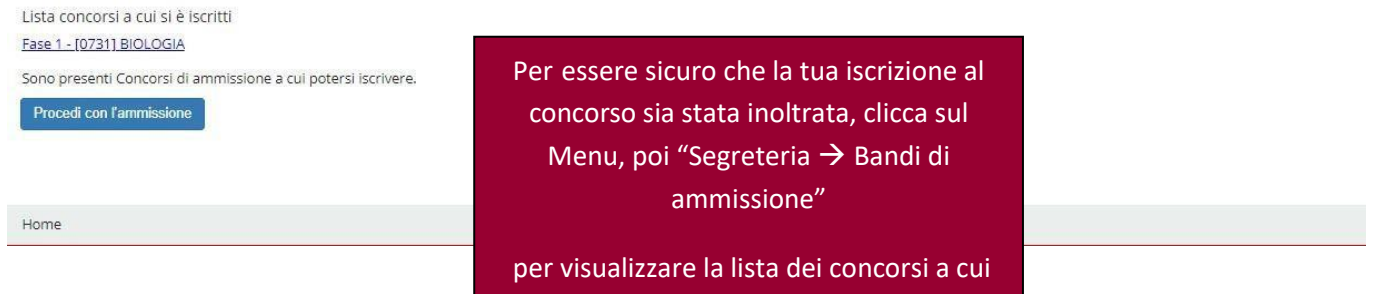

sei iscritto.